## Uploading Your Photo to HofPass

Photo Requirements:

- JPEG format, color photo
- Resolution must be at least 72 dpi
- Photo must be from the top of shoulders to top of head with some blank space above the head
- Looking straight ahead (no profile or 3/4 angle)
- No hats, caps, scarves, or sunglasses
- No animals or props
- Solid background
- A straight face or smile. No funny faces, please
- No photo filters
- No photos in cars
- If your photo does not accurately represent you, you will be asked to retake your picture before we issue your card to you.

## **Download Atrium Connect & Install**

The following steps will guide you through the install of the Atrium Campus Connect App.

1. Launch "**Atrium Campus Connect**" app.

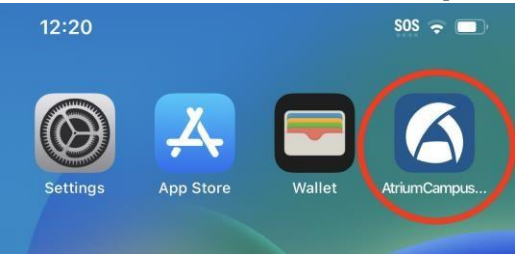

2. When the App opens, enter your Hofstra Pride email and confirm Hofstra University is shown on the screen and select **Next**.

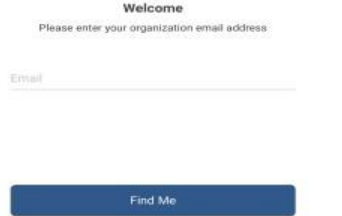

- 3. You will then be prompted to enter your full portal login with username and password.
- 4. Confirm DUO multi-factor authentication.

## **Upload a Photo**

5. Click the "Settings" icon on the Home screen of the "Atrium Campus Connect" app.

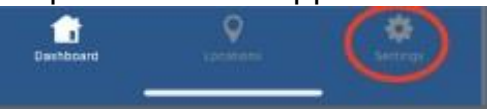

6. Choose the Menu icon.

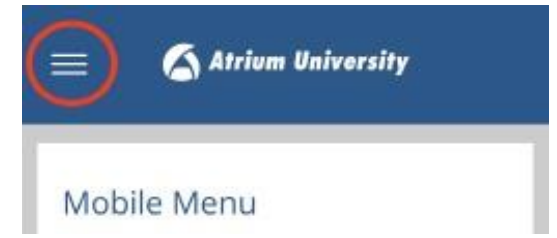

- 7. From the side menu Select "UPLOAD YOUR PHOTO"
- 8. Follow the on-screen prompts to upload your photo. This can differ slightly from site to site. Common Options are listed below.
- 9. Upload a government-issued ID on the first screen

**UPLOAD GOVERNMENT-ISSUED ID** 

10. Upload your Photo of you such as a selfie or a portrait.

**UPLOAD PHOTO** 

*You'll receive an email confirming approval or requesting a new submission of your photo subject to approval standards. Please note that there is a 24-48 Hours to approve new photos.*